## **Instructions and Guidelines for the Shareholder Portal**

The Shareholder Portal can be accessed at **InvestorPortal (infosys.com)**. Some of the important information about this portal and its related features are given below.

### **1. What isthe usage ofthis Portal?**

**Answer:** This Portal is aimed for submission of tax forms, tax documents and tax declarations applicable in relation to Tax Deduction at Source (TDS)/ Withholding of Taxes (WHT) on payment of dividend to Resident and Non-resident shareholders.

### **2. Who can use this Portal?**

**Answer:** Any shareholder of Infosys Limited as on the record date for payment of dividend can register and login to this portal

### **3. Where can the portal be accessed?**

**Answer:** Portal can be accessed by clicking into the below hyperlink

[InvestorPortal \(infosys.com\)](https://investorstest.infosys.com/)

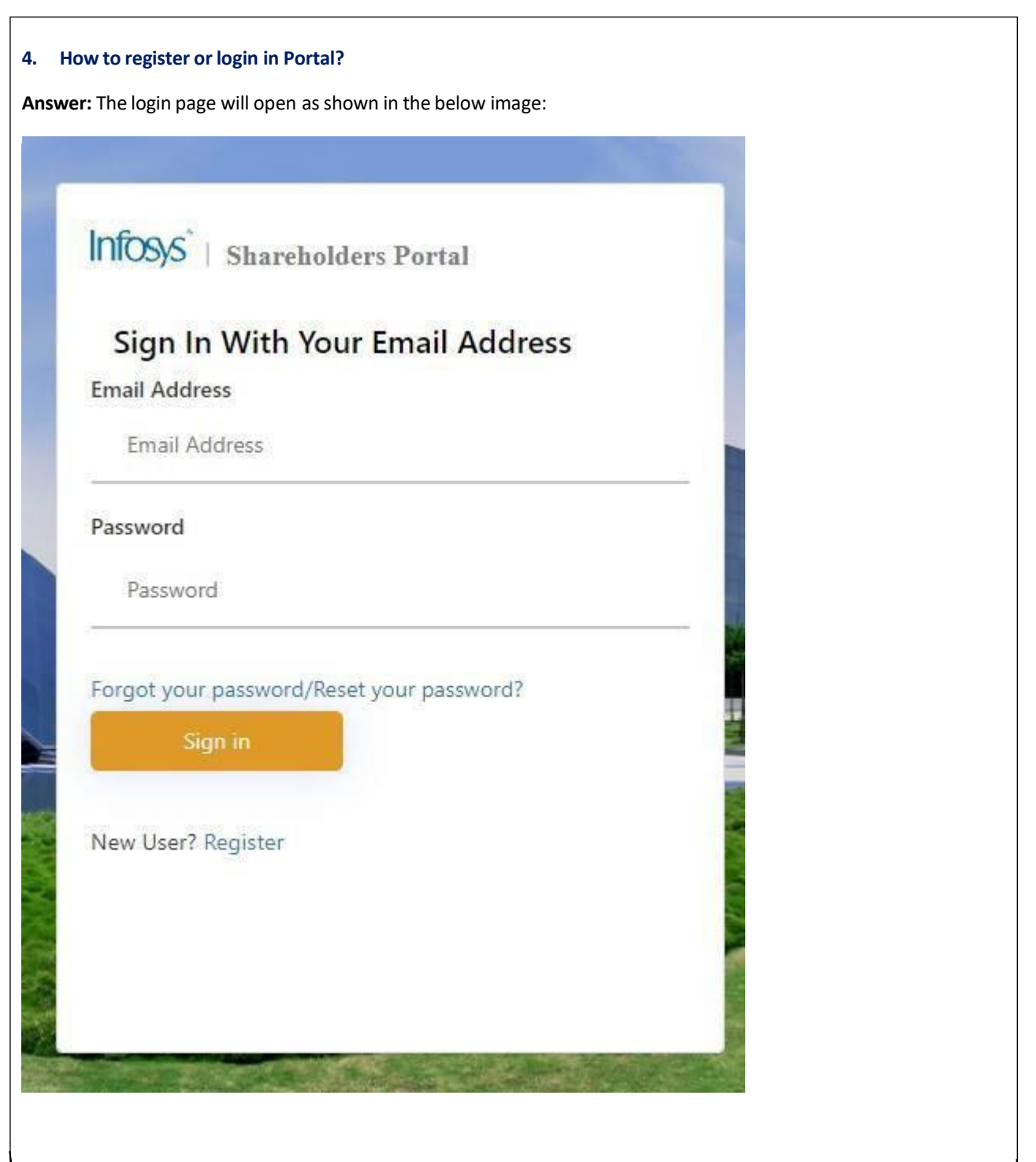

**Firsttime user hasto firstregister into the portal. Forregistering, click on "Register"**

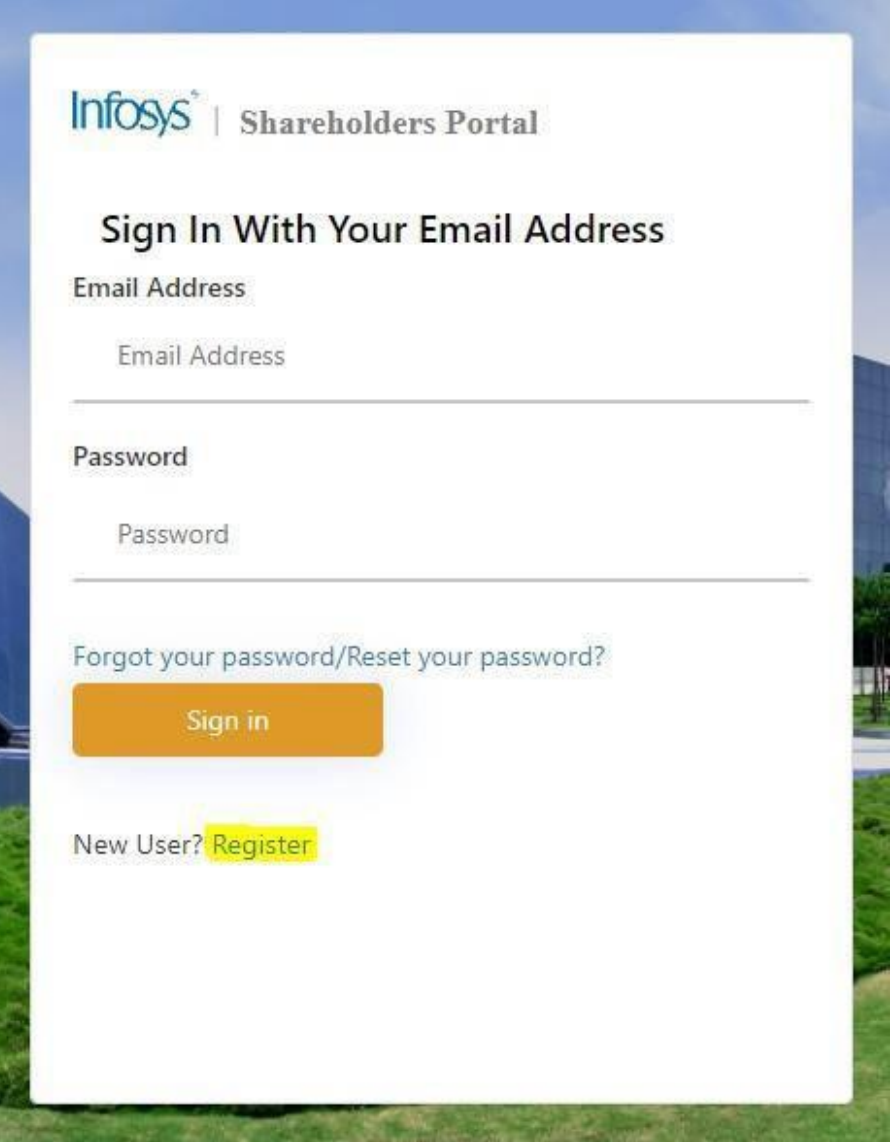

After clicking on "Register", a new window will open for registration. For making registration, please enter -**Permanent Account number (PAN) and DP ID & Client/Folio ID.**

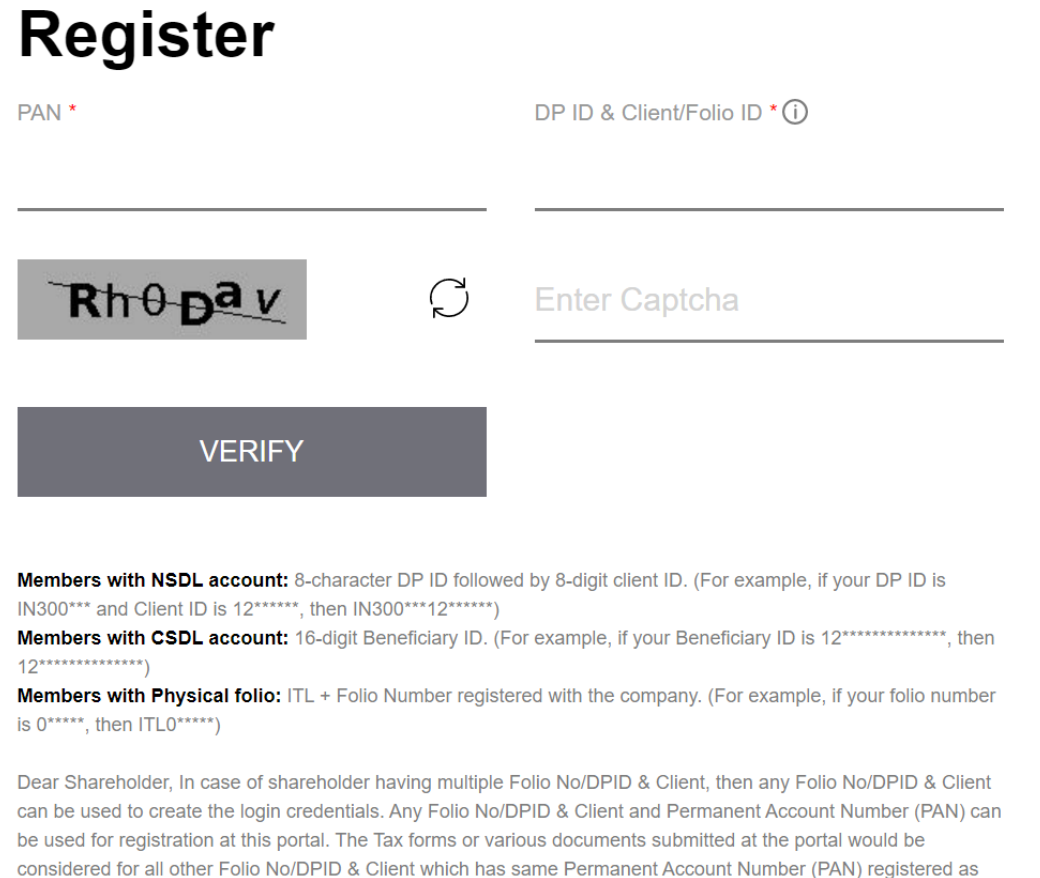

per the information available with the depositories (NSDL/CDSL) or by the Registrar and Share Transfer Agent (KFin Technologies Limited).

### **Notes:**

- a) PANis Permanent Account Number allotted by the Income Tax Department.
- b) Kindly note ofthe below while filling **"DP ID & Client/Folio ID"** at the time of registration.

(i) Shares held in Physical mode - Folio No. (Eg: ITL000000)

(ii) Shares held in Dematerialized Mode

- NSDL 8-digit DP ID and 8-digit client ID (Eg: IN3000001000000)
- CDSL 16-digit Beneficiary ID (Eg: 1200000000002000)

**Once, "PAN" and "DP ID & Client/Folio ID" are filled, enter the Captcha as shown therein and then click on**

**"VERIFY"**

# **Register**

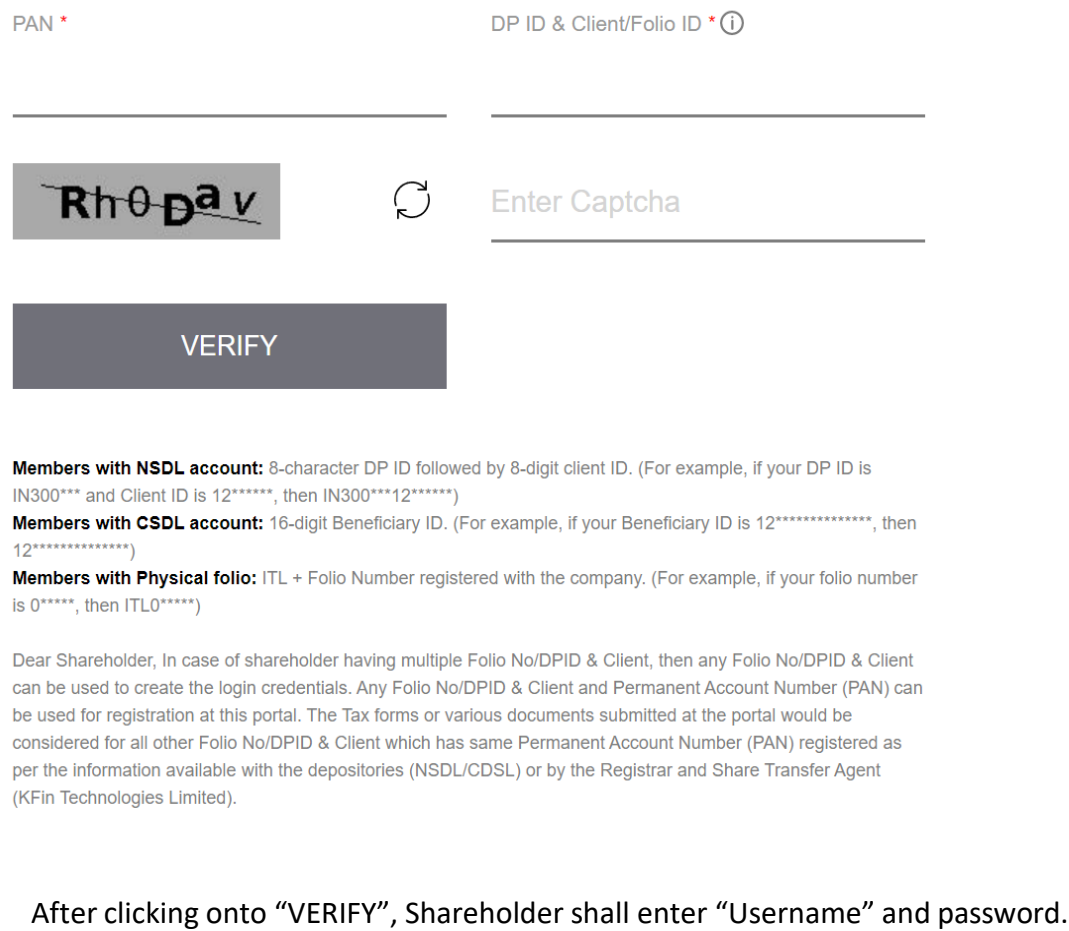

Note – a) Username should be e-mail id which will be used for login subsequently.

b) Kindly note character for creating a valid password. Password should be of minimum 8 characters in length and should have at least one uppercase, one lower case, one numeric & one special character.

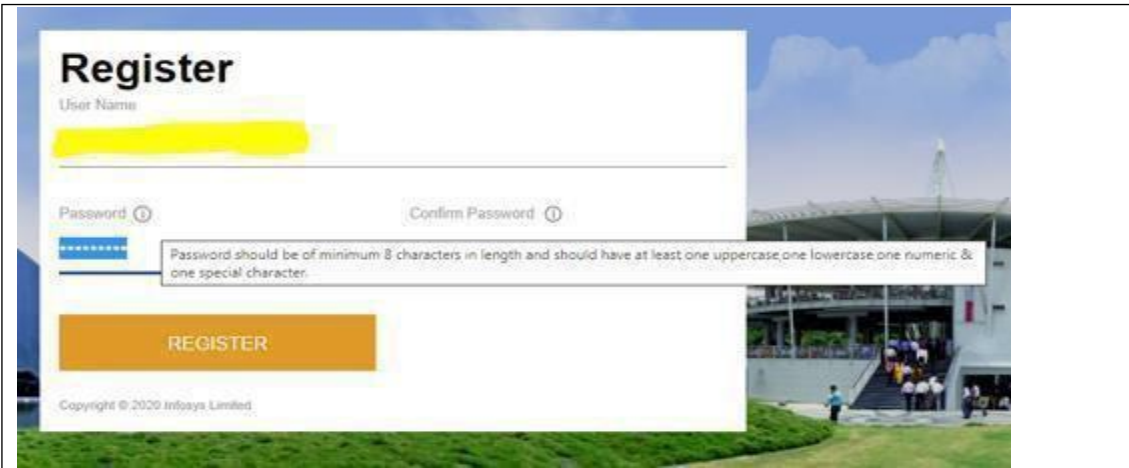

Once the email id & password is provided, shareholder should click on "REGISTER" – see above image.

After clicking Register, a message will pop-up "Registration successfully done" -see below image. It shows that shareholder is registered onto the portal for uploading various documents/declarations/other compliances.

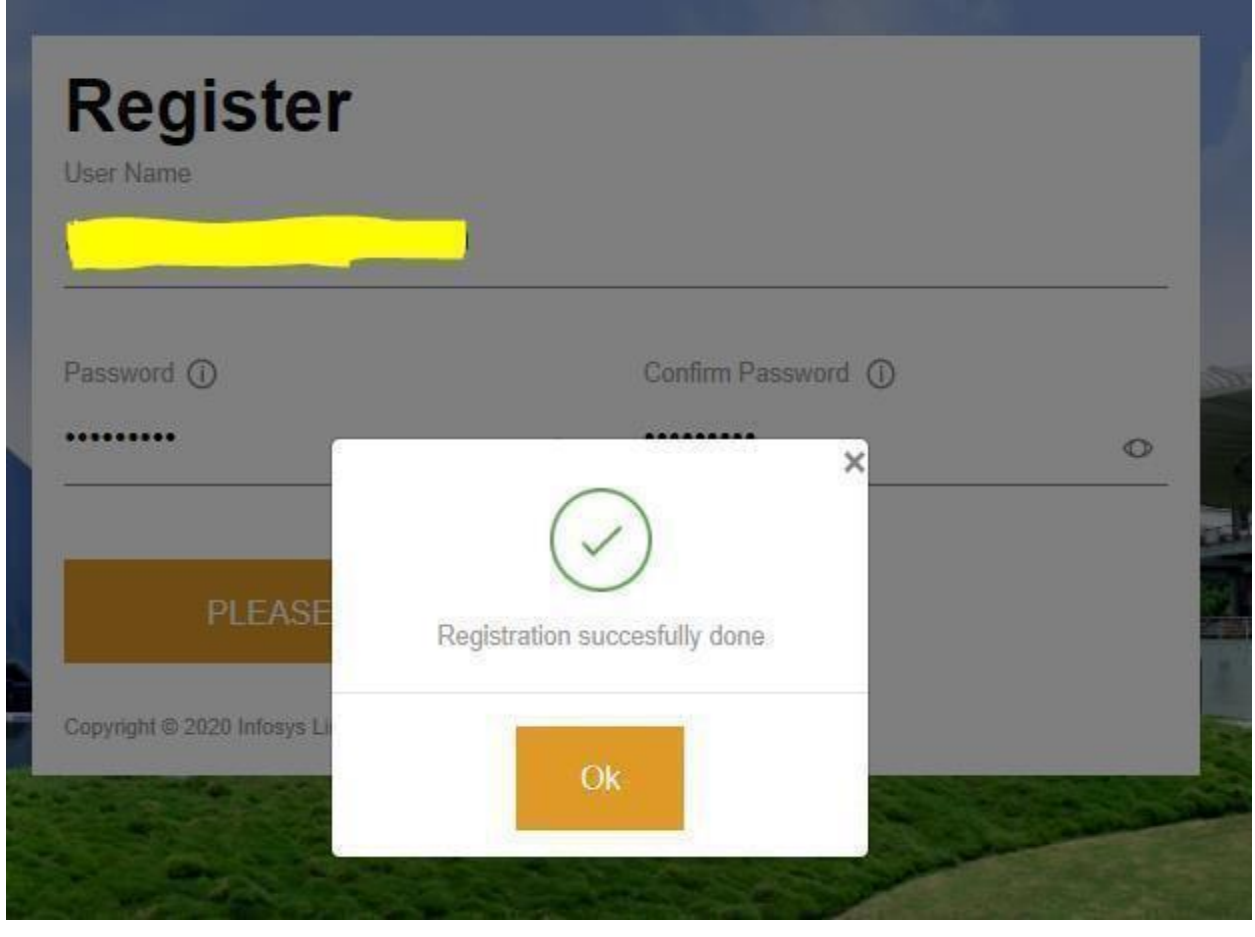

### **5. How to login into the Portal?**

**Answer:** Once registration is complete, shareholder can visit the "**Shareholder portal"** link (Refer above point -3) and then can login (**Sign in**) onto the portal using the same email id & password which is used as above for registration. Below is the image showing the same:-

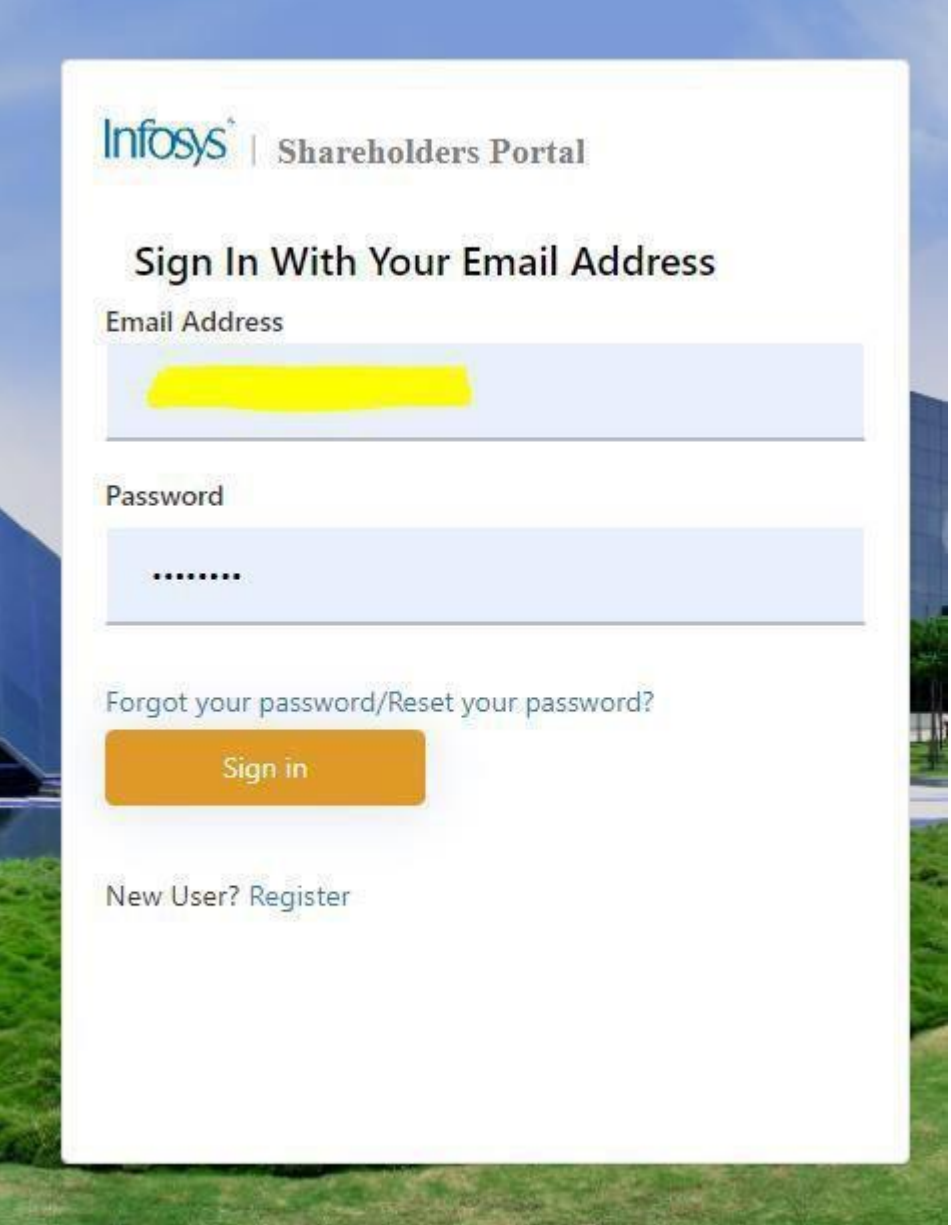

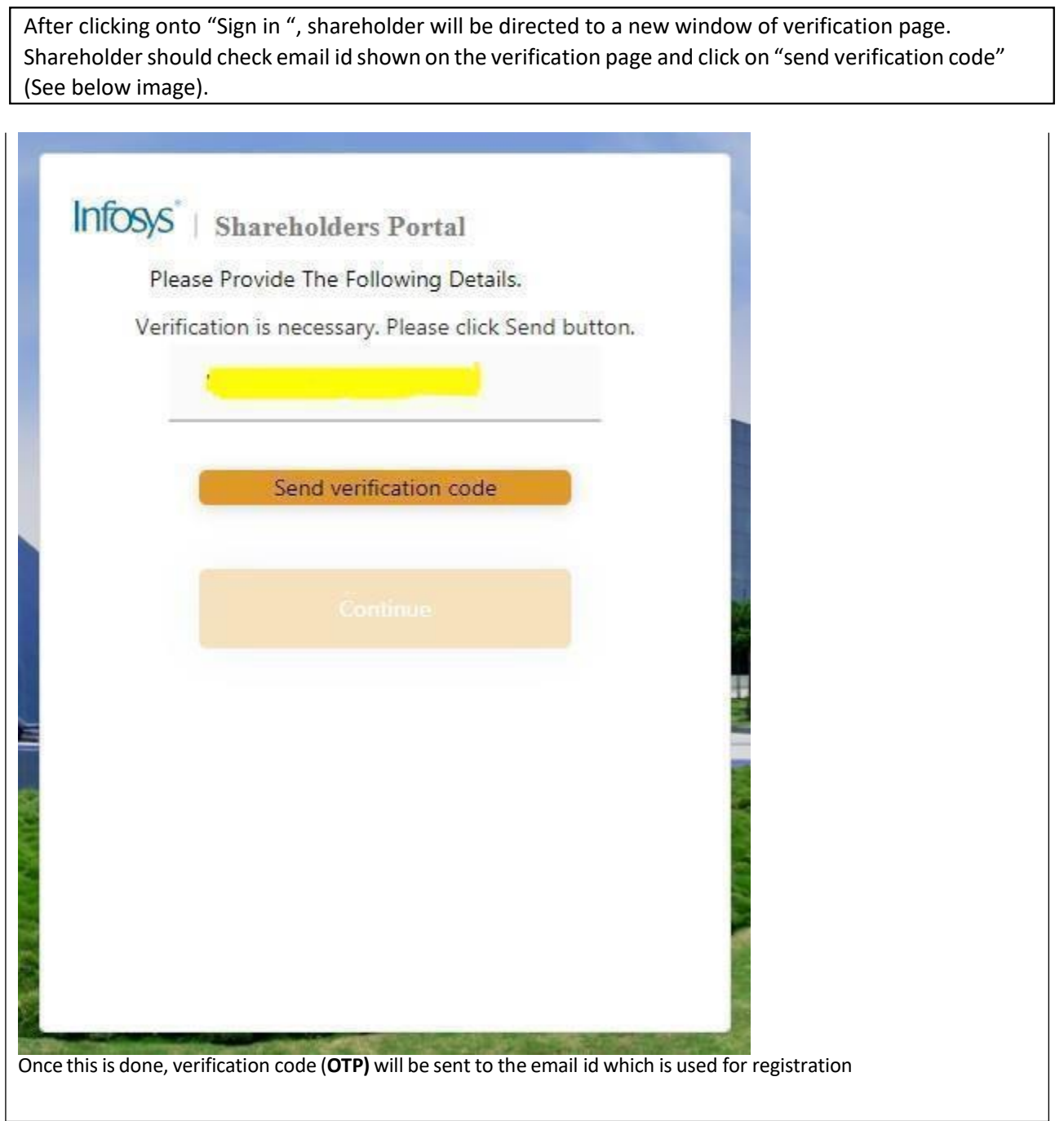

٦

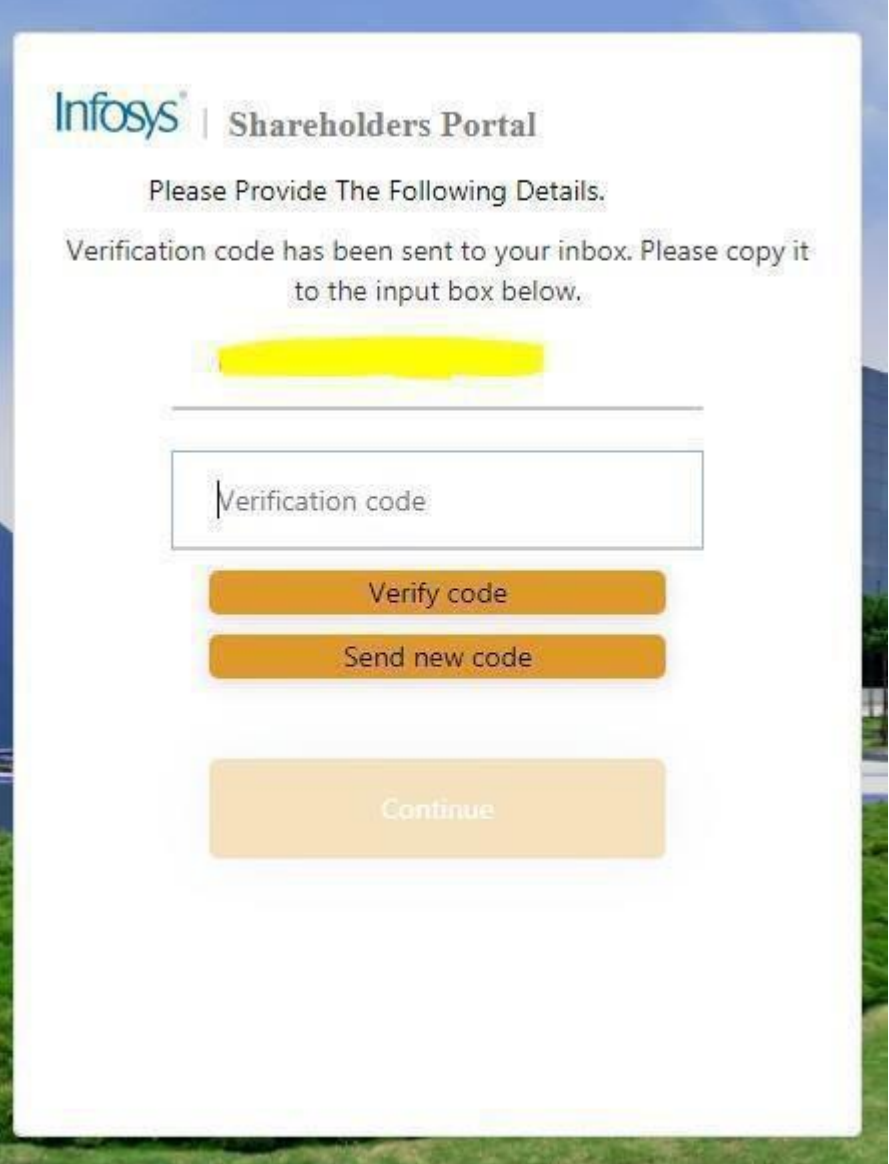

Shareholder should check the email id for verification code (OTP) and enter that verification code (OTP) in the box (see below image). After entering the verification code (OTP), click on **"verify code"**

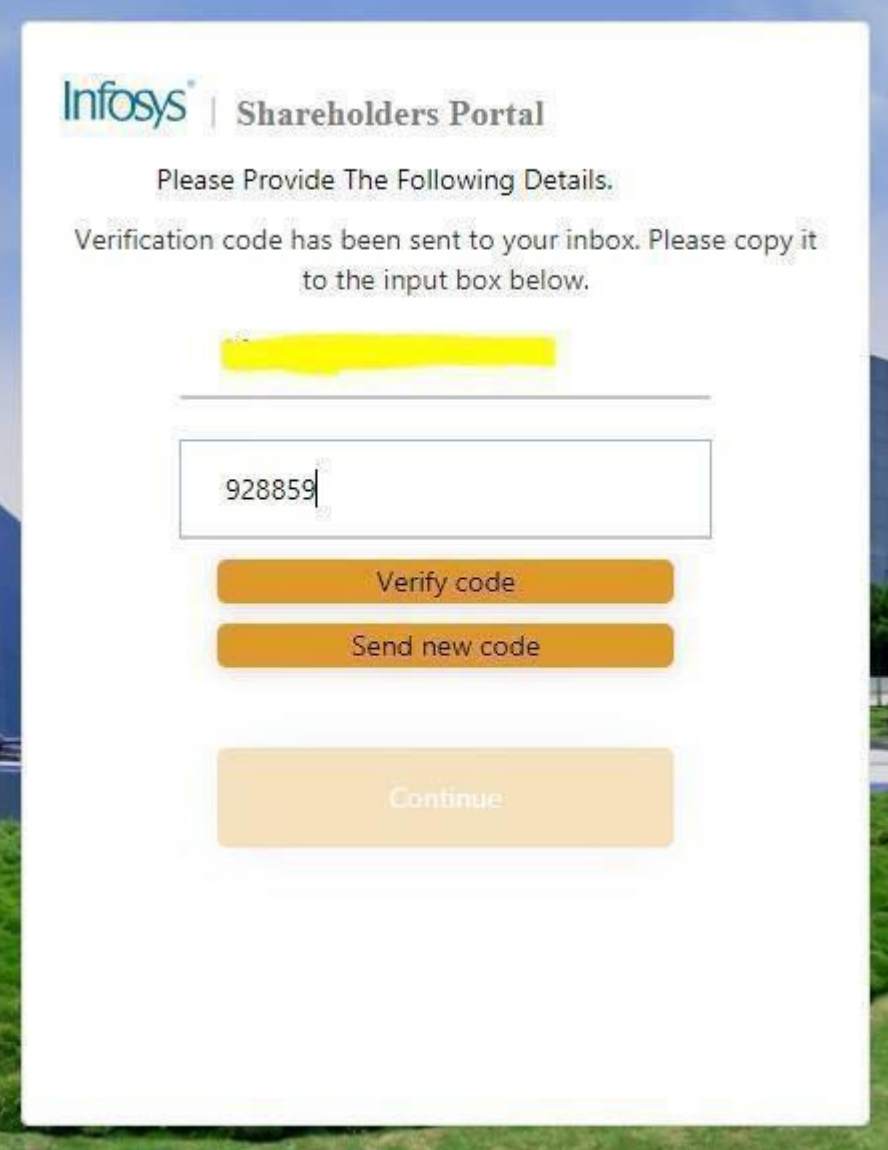

Once the email id is verified through verification code (OTP), shareholder will be directed to a new window which says email id verified and Shareholder will be asked to continue. Please click on **"Continue"**

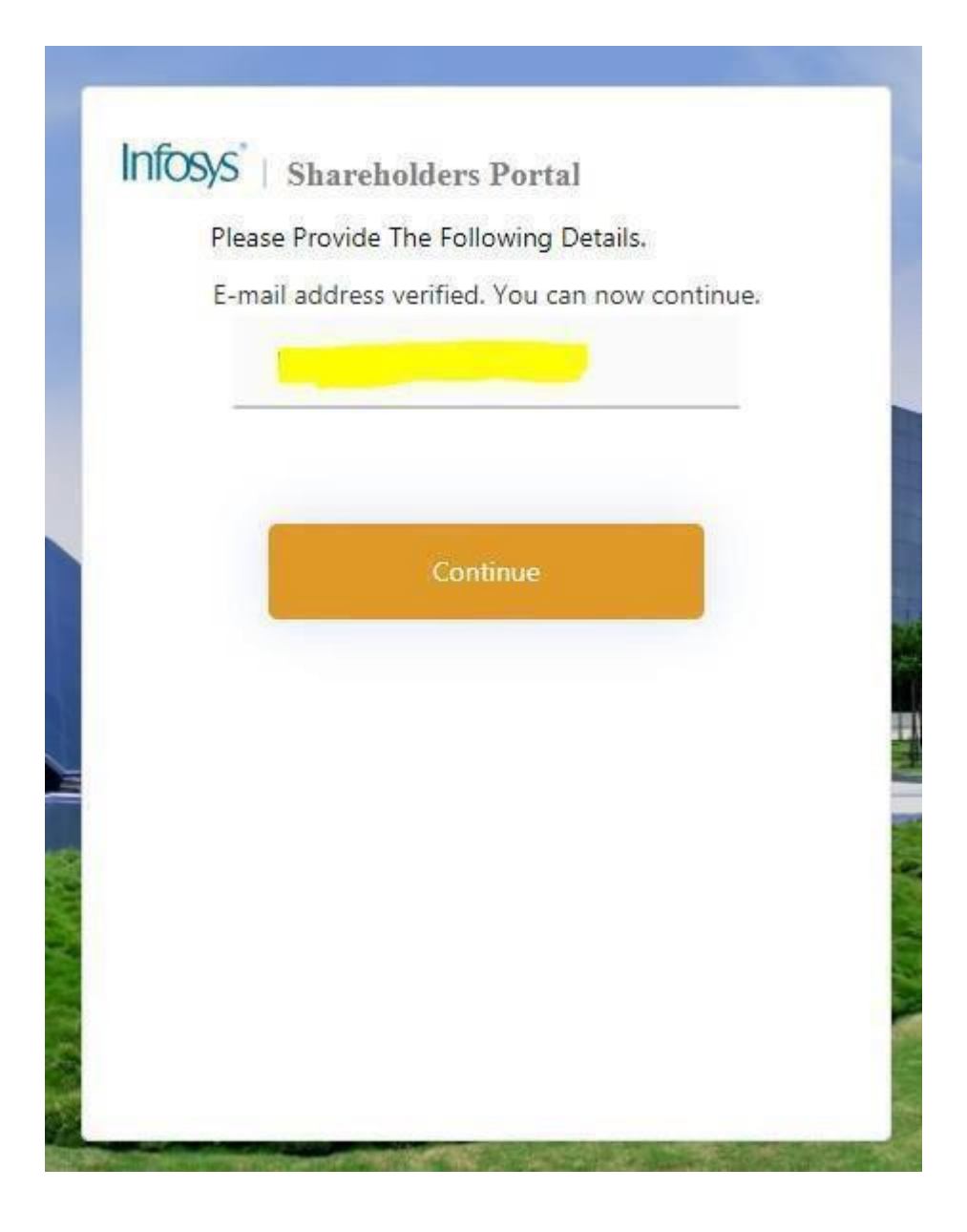

After clicking onto "Continue "asshown above, shareholder has to read **Privacy & Data Protection guidelines.**

After accepting the Privacy & Data Protection Policy, a new window will appear showing profile details and relevant sections as applicable to such shareholder.

### **6. Profile Section**

**Answer**: Shareholder should check their information as appearing in the profile section.

Kindly Note that the company has considered the information available with the depositories (NSDL/CDSL) or by the Registrar and Share Transfer Agent KFin Technologies Limited (formerly KFin Technologies Private Limited) as on the record date. We request you to kindly verify the correctness of the records and for any changes, to update the same with your depository participant (if you hold shares in dematerialized mode) or the Registrar and Share Transfer Agent (if you hold shares in physical mode).

Profile information can be verified by checking the box at the bottom of profile page and clicking on **"save"** button. See below image for reference –

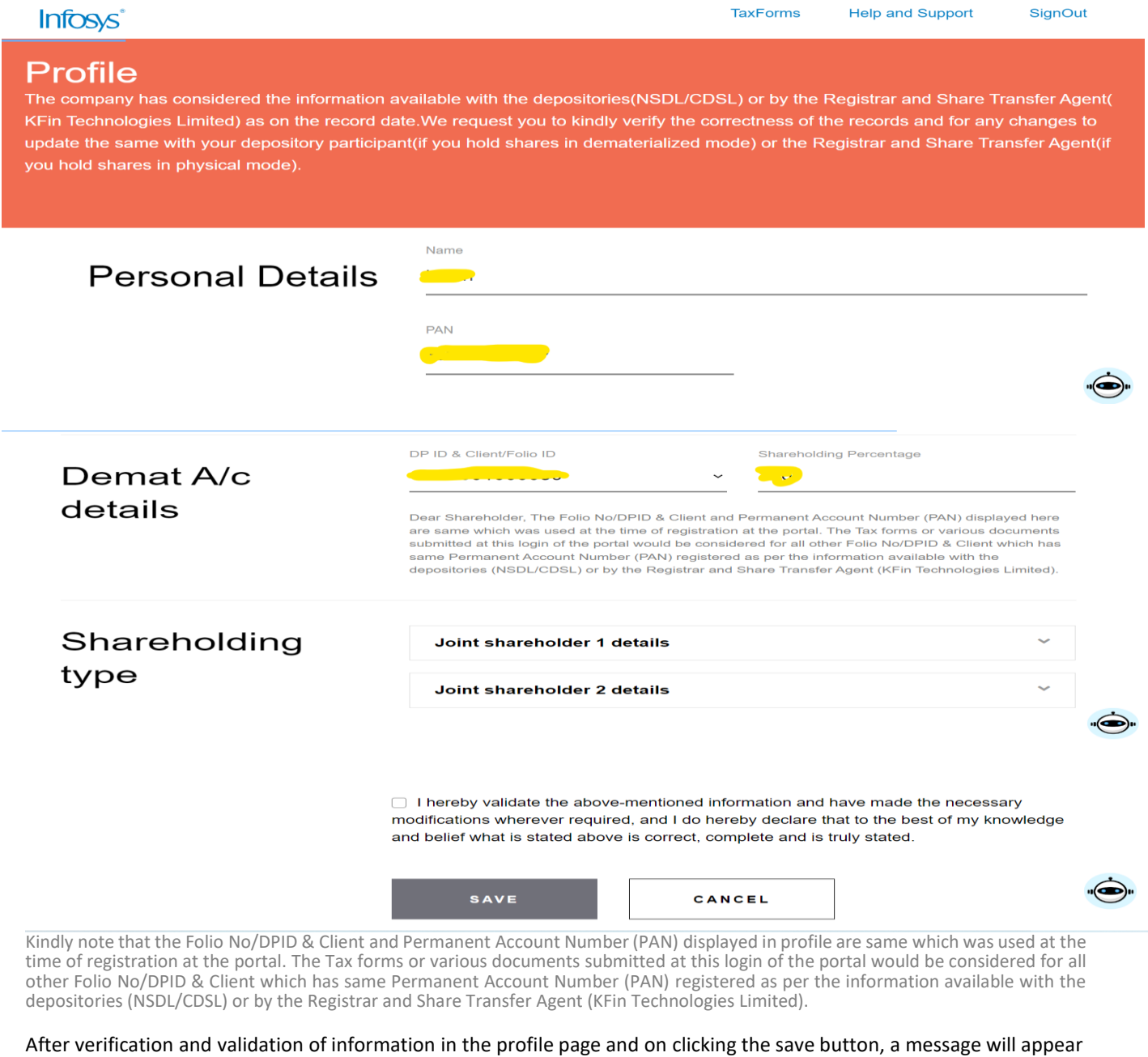

that data saved successfully. See below image -

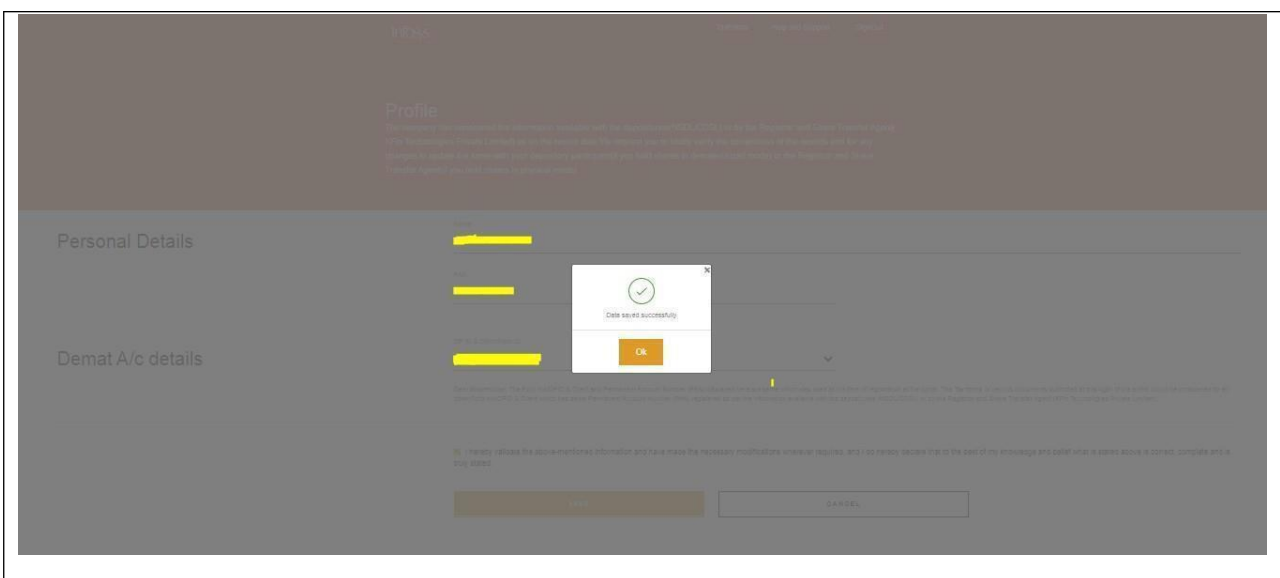

Parallel, a confirmation email will also be sent on the registered email id on successful updation of profile. See below image-

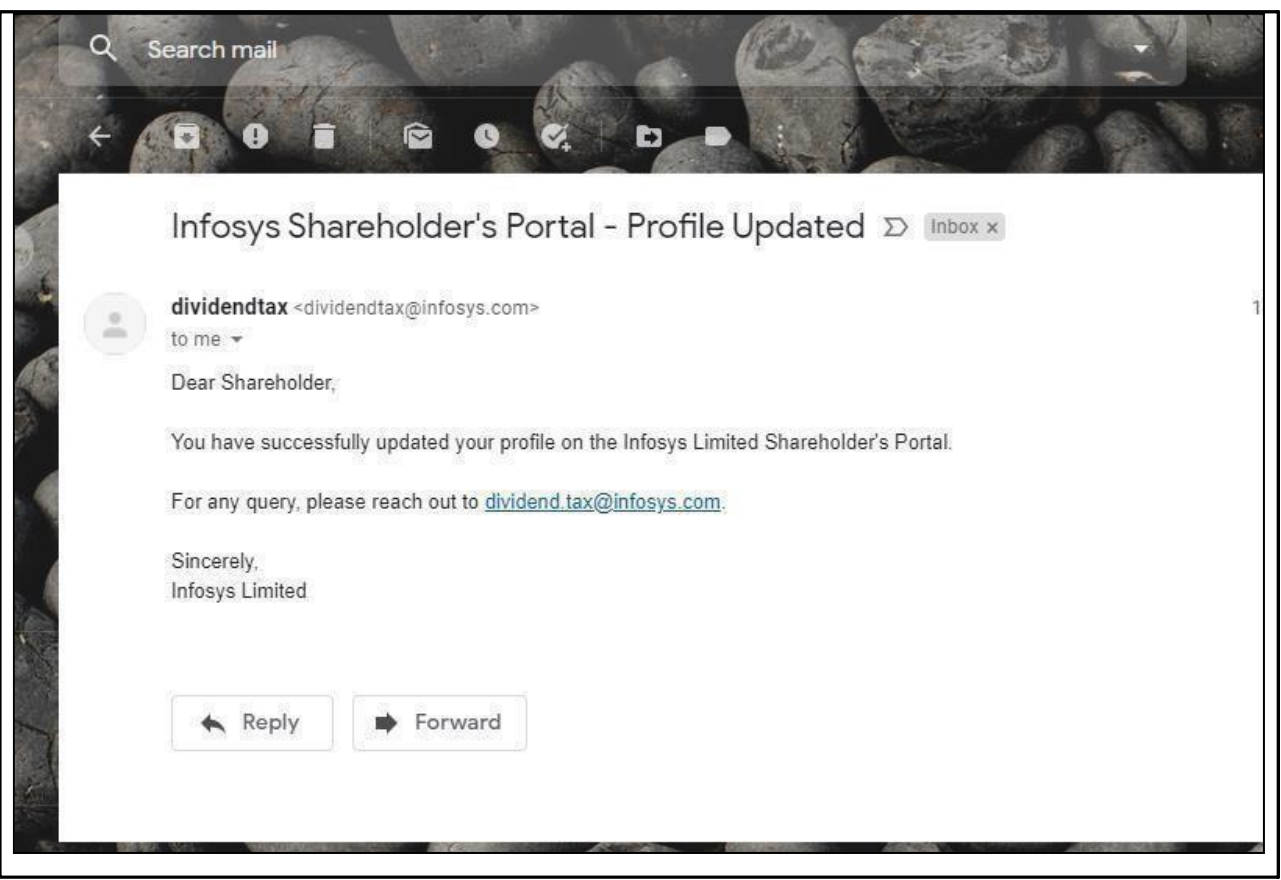

### **7. Submission & upload of documents?**

.

Form 15G

**Answer:** After validation of profile information, shareholder will be directed to new page where they can submit eligible documents/declarations/forms as per their legal tax status. Kindly note that the portal shall be available for the shareholder to submit the tax forms or various tax documents up to June 07,2024. No tax forms or tax documents will be considered after June 07,2024.

Documents/declarations/Forms can be uploaded/submitted in the below section –

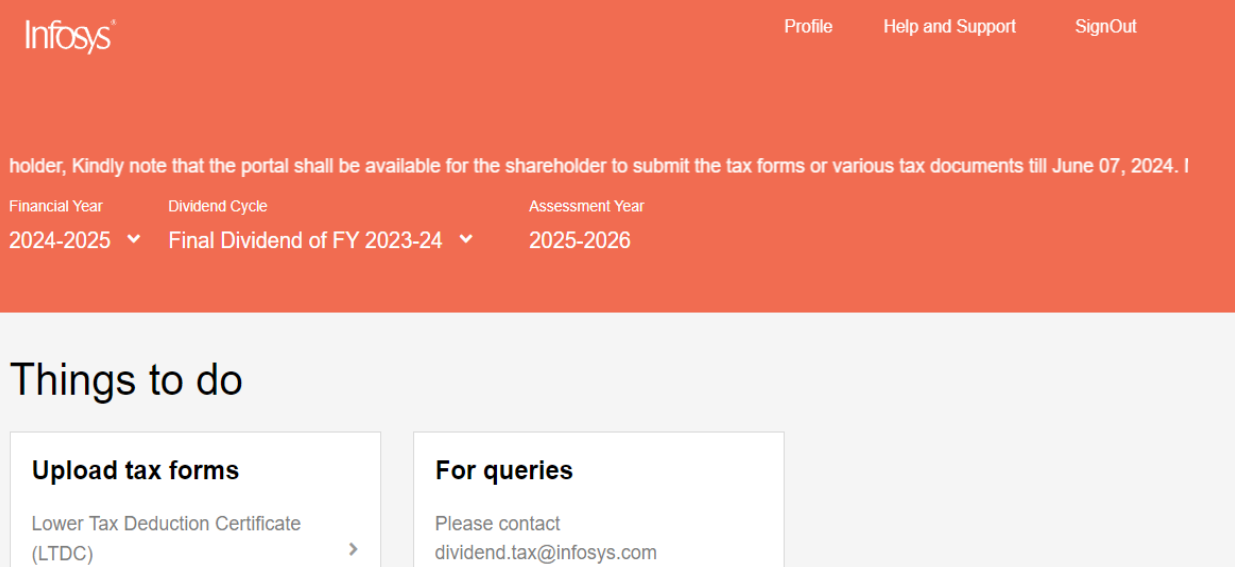

**A. Tax Documentsfor Resident Individual Shareholder –** A resident individual can submit below forms(depending on the eligibility) as appearing on the upload tax forms tab.

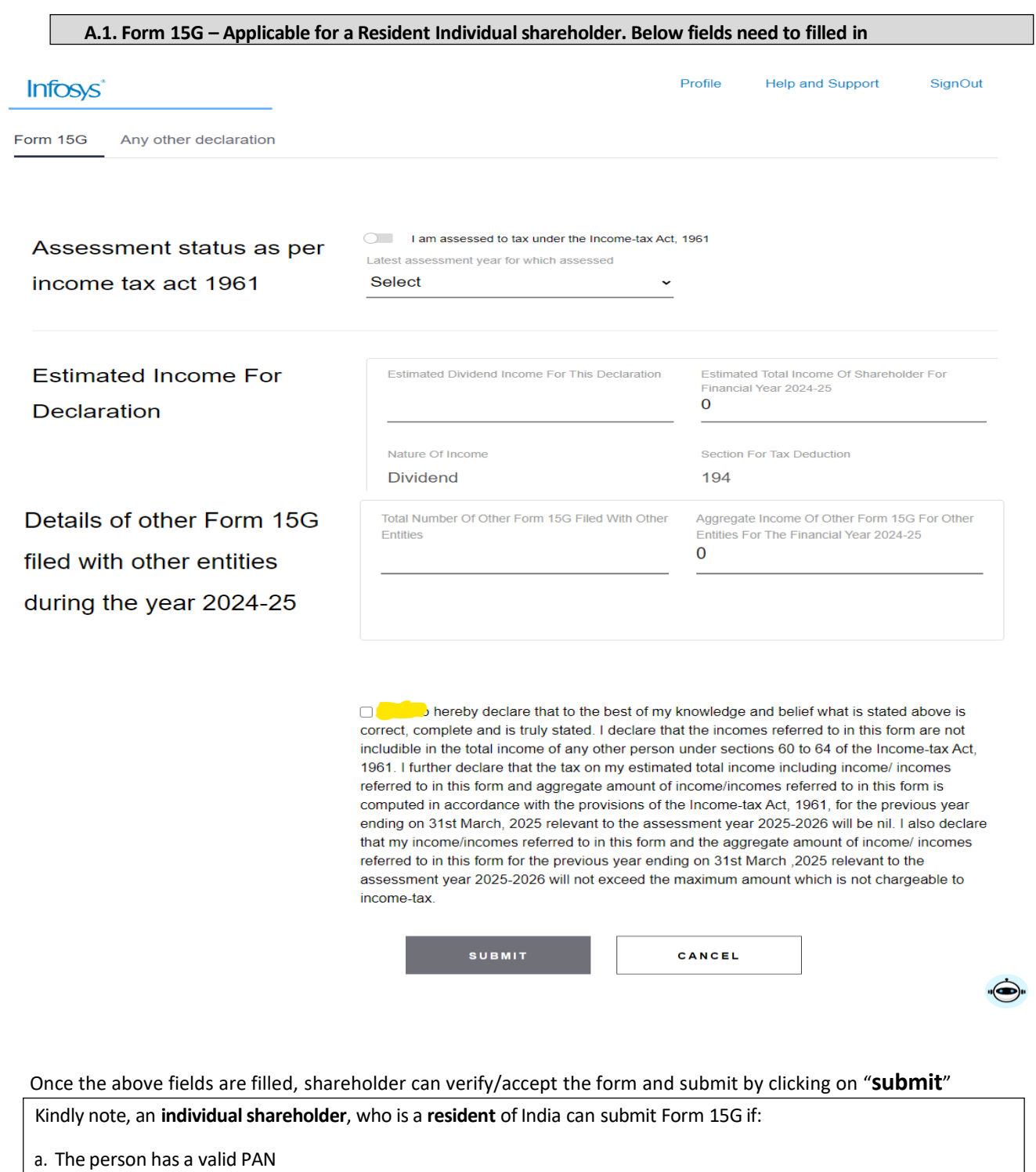

b. Tax on estimated total income shall be **Nil** (including income for which declaration is being made and incomes for which declarations has been provided earlier to anyone for current financial year).

c. Income for which declaration is being given and aggregate amount of incomes for which all declarations given earlier to Infosys or anyone for current financial year under form 15G shall not exceed the **maximum amount not chargeable to tax** (i.e., Rs. 2,50,000 for old regime and Rs. 3,00,000 for new regime).

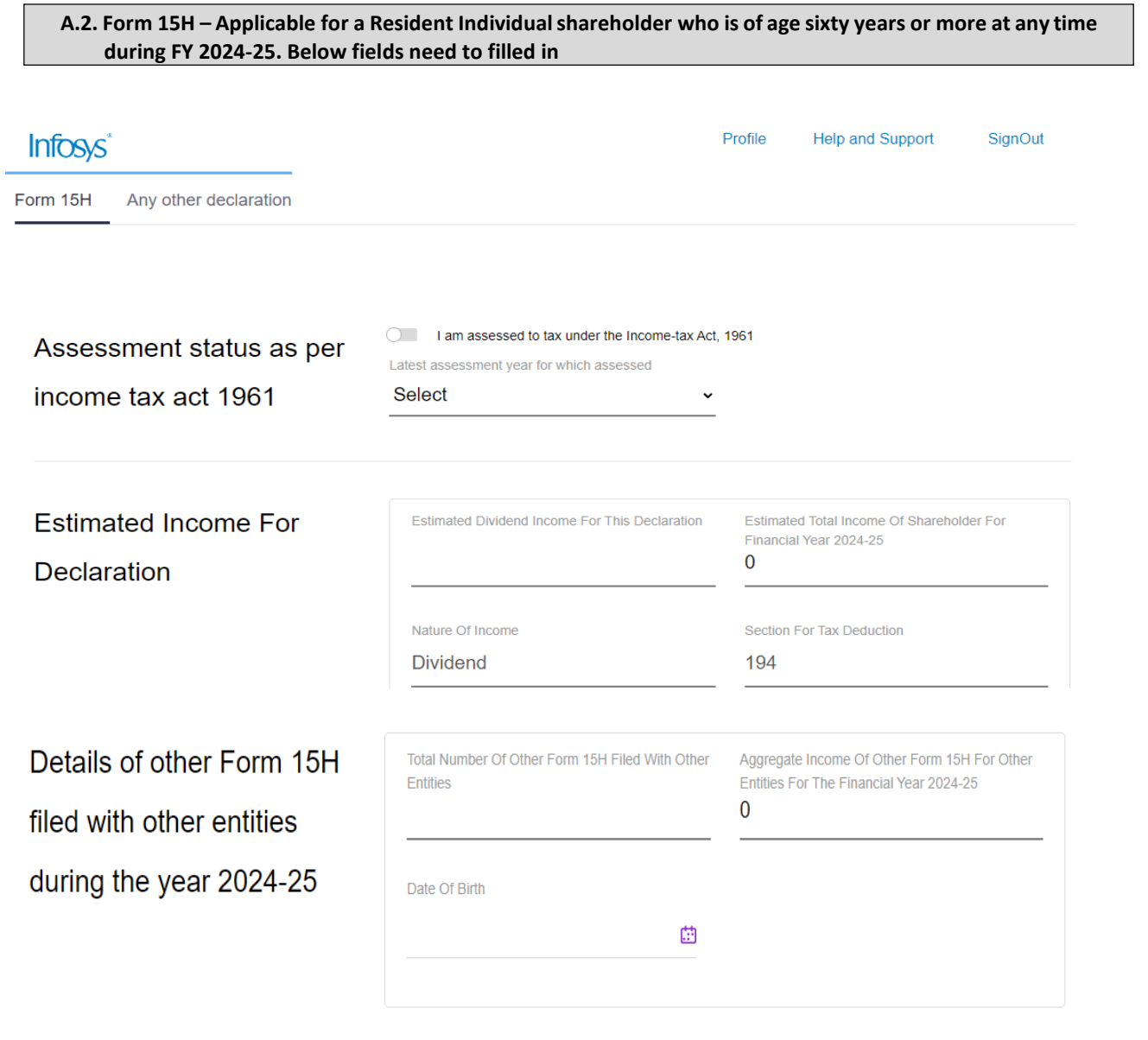

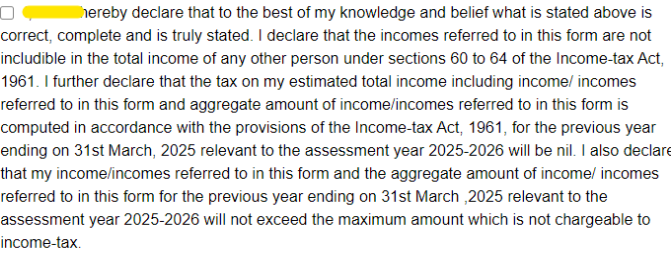

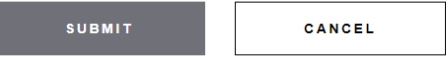

Kindly Note, an **individualshareholder**, who is a **resident** of India aged **60 years or more**, can submit Form 15H if:

a. The person has a valid PAN

b. Tax on estimated total income shall be **Nil** (including income for which declaration is made and incomes for which

declarations was provided earlier to Infosys or anyone for current financial year).

c. The total income is after allowing deduction under Chapter VIA and / or after set off of losses underthe head "House Property".

**A.4. Lower Tax Deduction Certificate (LTDC) –** Shareholder can also submit LTDC, if any, obtained from Tax authority under the tab "(LTDC)"**.** LTDC document has to be attached under the tab "choose file". After attaching a valid LTDC, shareholder can validate the information by checking on box and submit the same by clicking on Submit.

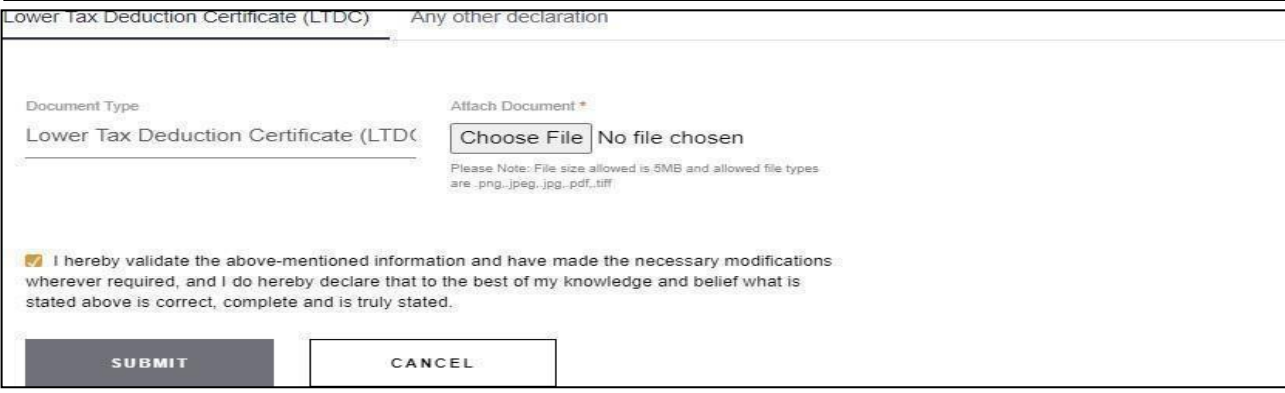

**A.3. Other document –** Shareholders can also submit any other documents (if eligible) under the tab **"Any Other declaration"** as shown below. For this, shareholder has to attach the relevant document under the tab "choose file". After attaching a valid document, shareholder can validate the information by checking on box and submit the same by clicking on Submit button. See below image –

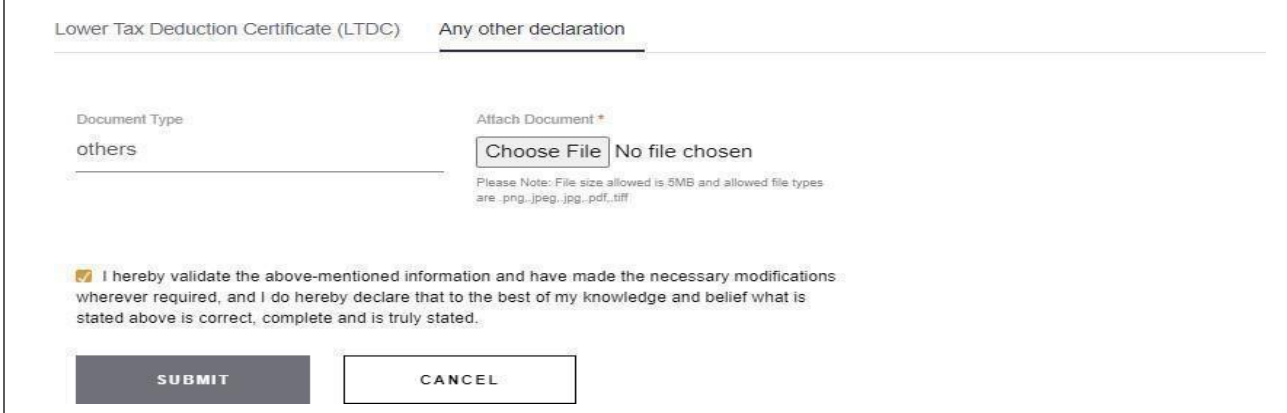

**B. Tax Documents for non-resident Shareholder –** A non-resident individual can submit below forms/documents (depending on the eligibility) as appearing into the upload tax forms

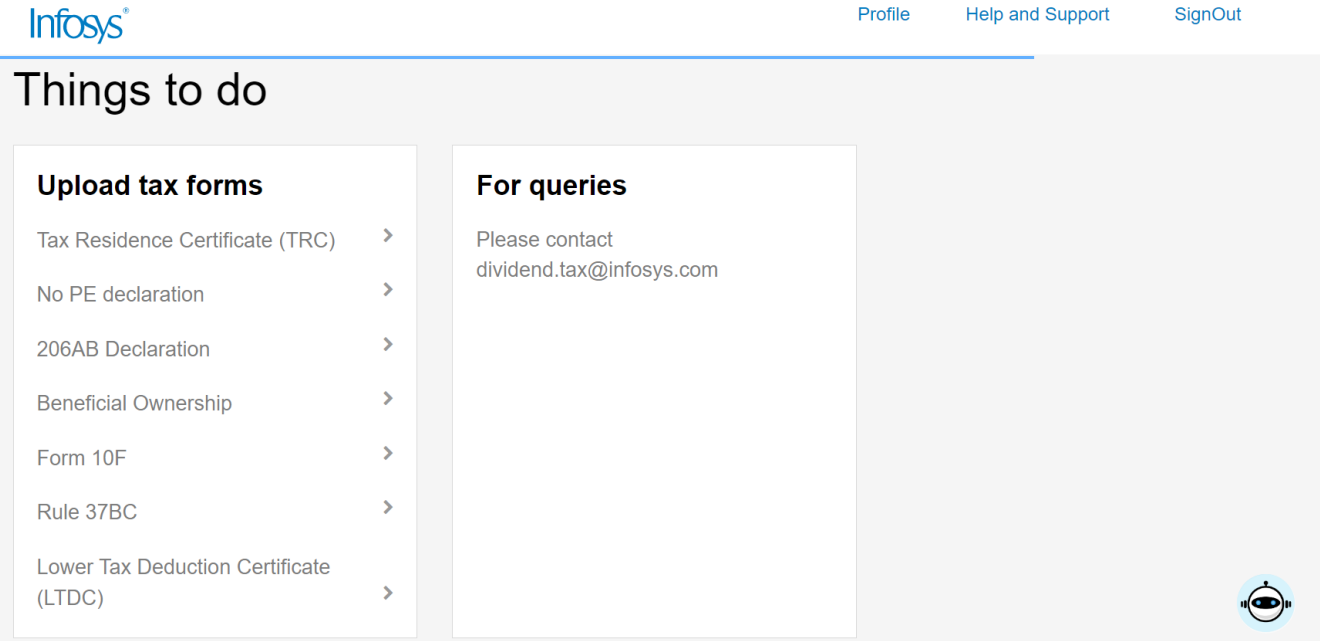

The above tax forms, tax documents, tax declarations can be submitted by upload functionality wherein a non- resident shareholder can browse and attach the documents against the relevant tab. For e.g., to submit Tax Residency Certificate (TRC), below upload functionality can be used-

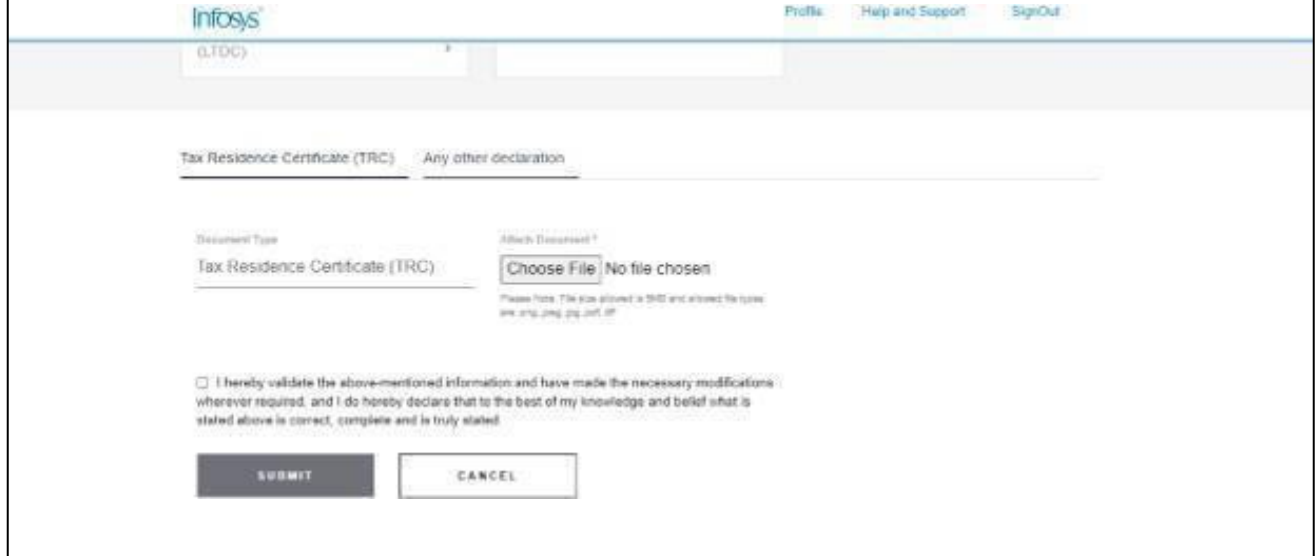

After the applicable tax forms/tax declarations are uploaded, shareholder can submit by clicking on "SUBMIT" button as shown in above image.

### **8. From where TDS certificate can be download or Tax credit can be viewed?**

**Answer:** Shareholder for whom tax was deducted (i.e., TDS done) on payment of Final Dividend of FY 2023-24, TDS certificate can be downloaded by logging into the shareholders' portal. Further, a guide (**TDS Credit**) on steps to be followed to view Tax Credit can be accessed at **"Help and Support**" tab on the top of login portal of shareholders. See below image –

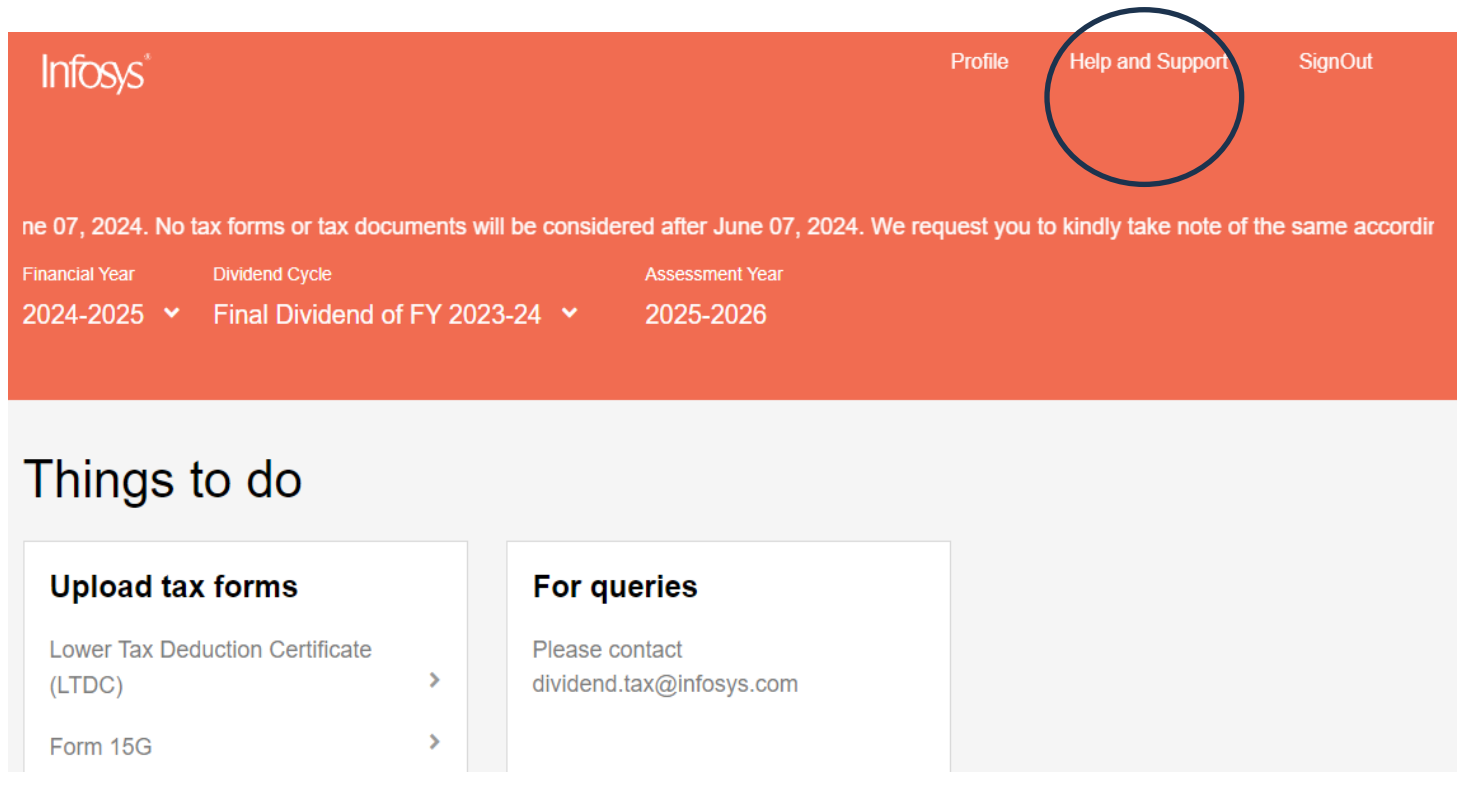